Welcome to PAYK12! This guide will show you how setup your account.

After purchasing your first ticket on secure.payk12.com, you will receive a welcome email from us that looks like the first example.

You will have 72 hours to create your account, if you do not activate within that time frame don't worry, your tickets will still be available. Please contact us or your school to activate your account.

Go ahead and click "Activate Account"

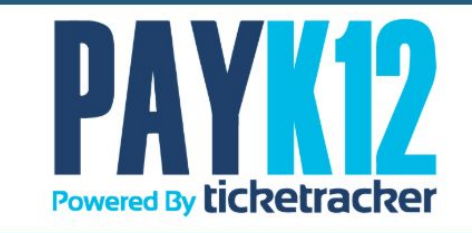

#### **Activate Account**

Please follow the link below within 72 hours to create your password for your PAYK12 powered by ticketracker account.

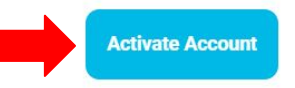

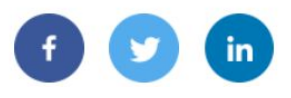

Next you will create a password for your new account. Please make sure that your password is strong enough. It needs to at least be "Weak" for the system to accept it.

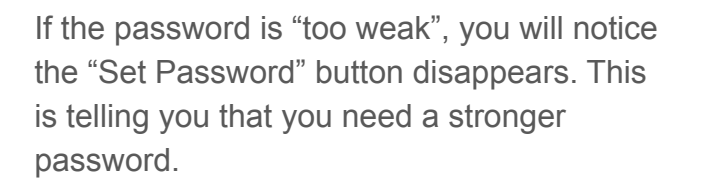

Go ahead and click "Set Password" once you are done!

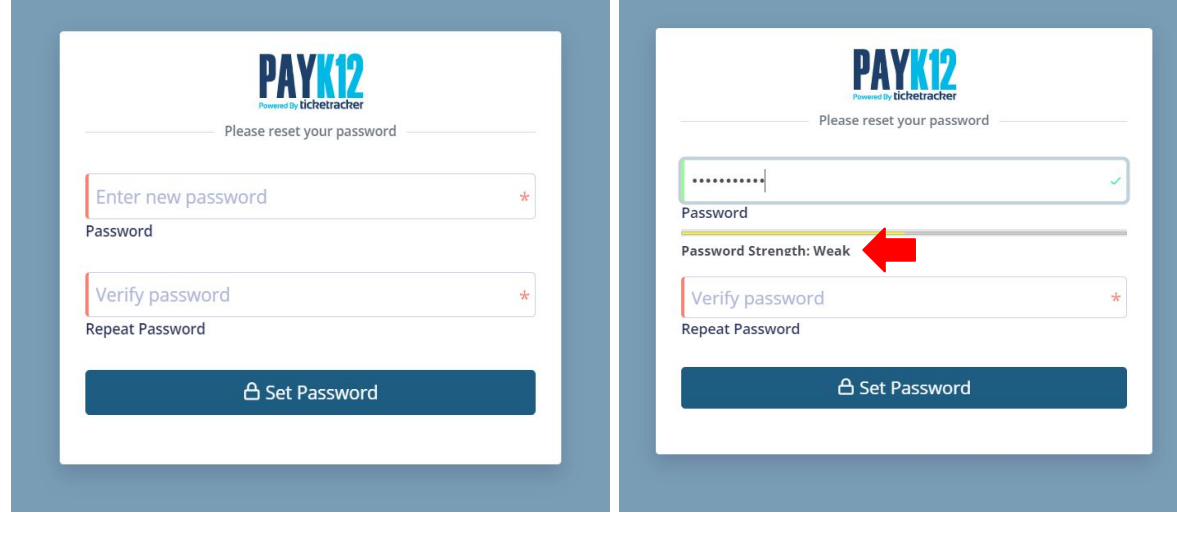

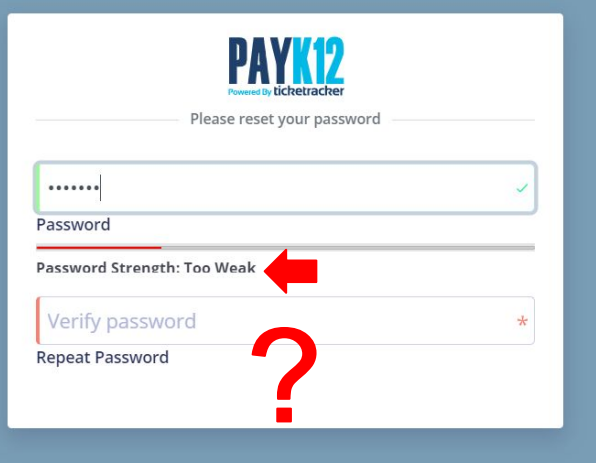

Once your password is set, you will be redirected to the login screen. Go ahead and type in your email address you activated your account with and the password you just created. If you ever forget your password, just click the "Forgot Password?" link.

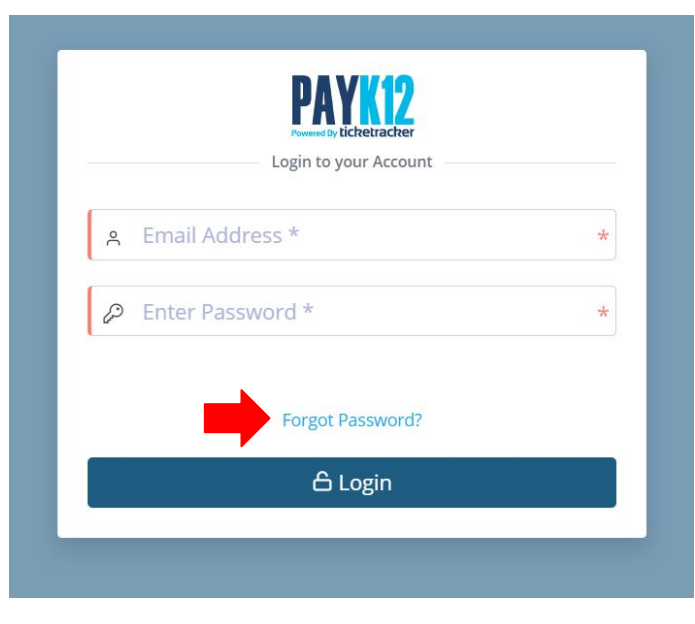

If for some reason you are not redirected to the login screen, go to [secure.payk12.com.](http://secure.payk12.com) Scroll down to the bottom of the page and click "login" under the "Ticketholders" section.

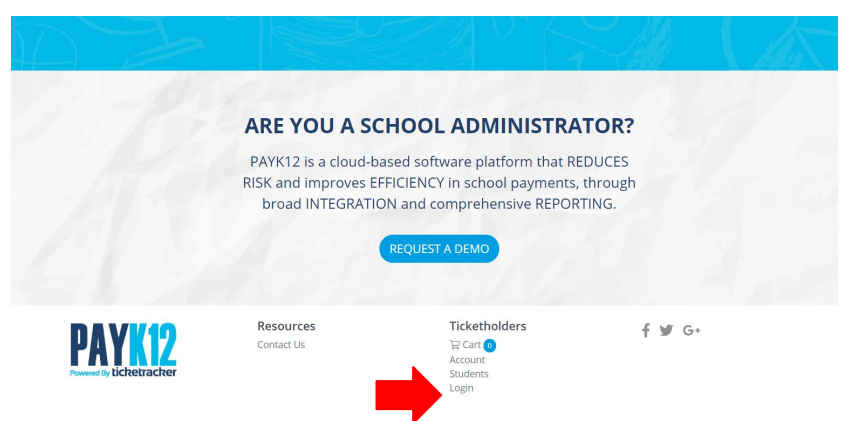

Congrats! You are officially logged in to your PayK12 account. Please feel free to click around and look at your options. Then, go ahead and click on "Tickets & Renewals".

Here is where you will be able to view and use your sports passes and tickets. If you click on "Get Ticket" you will see there are a couple different ways to use your digital ticket. See next page to learn more.

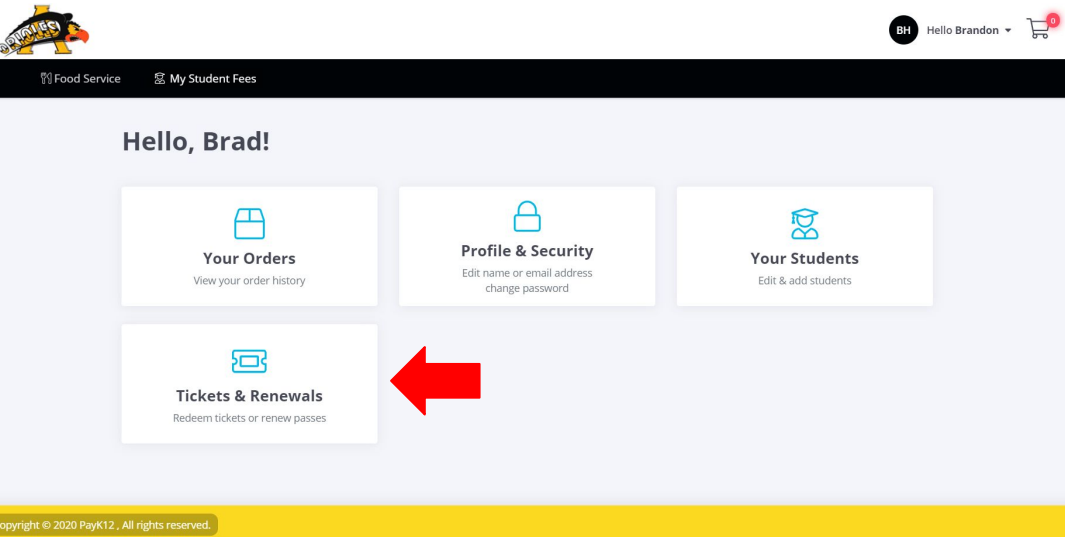

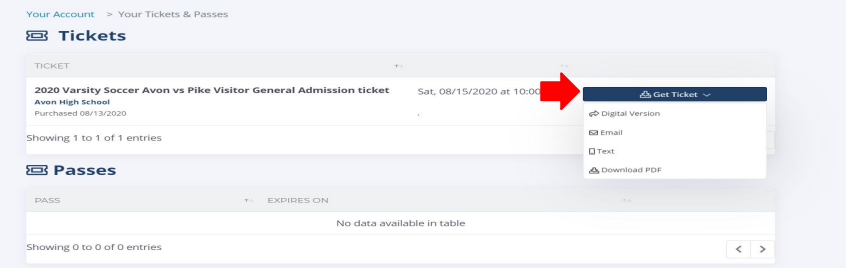

- Digital Ticket This will redirect you to a new page where your ticket can be scanned or redeemed.
- Email This will send your ticket to the email you created your account with.
- Text This will allow you to text your pass to any number. A link will then be sent to that number. The link will direct you to your ticket.
- Download PDF This will allow you to download your scannable pass and print it off. (Keep in mind you cannot download a redeemable pass).

Feel free to test out all the options and see what works best for you!

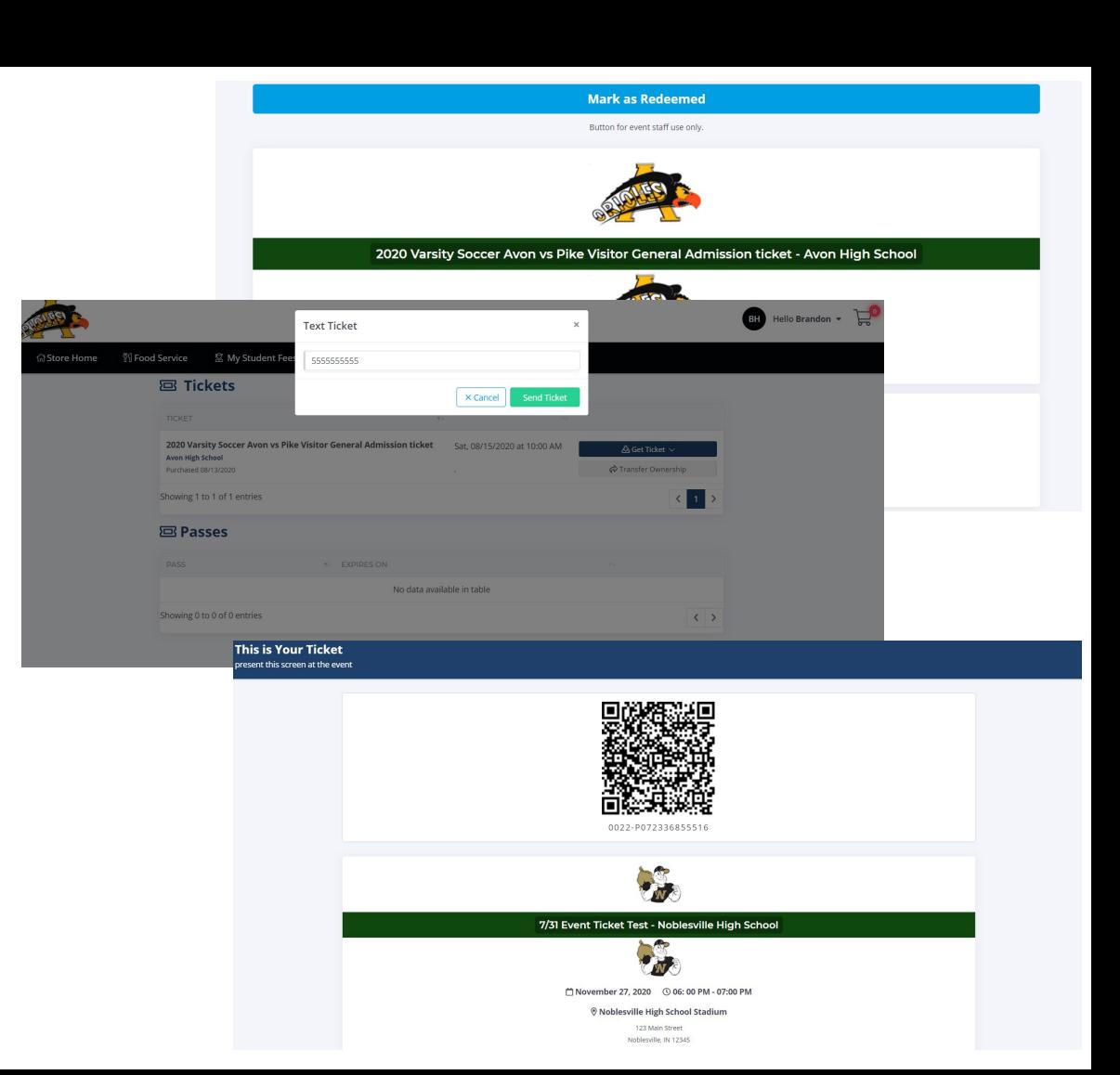

If you have any questions about your tickets or PayK12 account, please feel free to contact us at [usersupport@payk12.com](mailto:support@payk12.com) or contact your school directly. We hope you enjoy your PayK12 experience!

# **Powered By Licketracker**